# $nccad23$  *Update-Information Nr.* 3 30.08.23 D.Böhm

### *Netzwerk-Installation – Einfacher geht's nicht*

Ab *nccad 10/23* haben wir viele Erfahrungen und Rückmeldungen eingebaut. Aber ganz von Anfang an:

#### *Zuerst ein Überblick*

In früheren Versionen waren die Funktionsblöcke und Module nach der Installation verteilt, so verteilt, dass man Manches nicht wieder gefunden hat, so versteckt, dass sie im Explorer nicht angezeigt wurden u.Ä.m. Man glaubte, so besser die Zugriffsrechter vewalten zu können oder sich irgendwie schützen zu müssen – Nun es geht auch anders, einfacher und klarer strukturiert....

In *nccad 23* ist alles in einem Ordner, wirklich alles.....

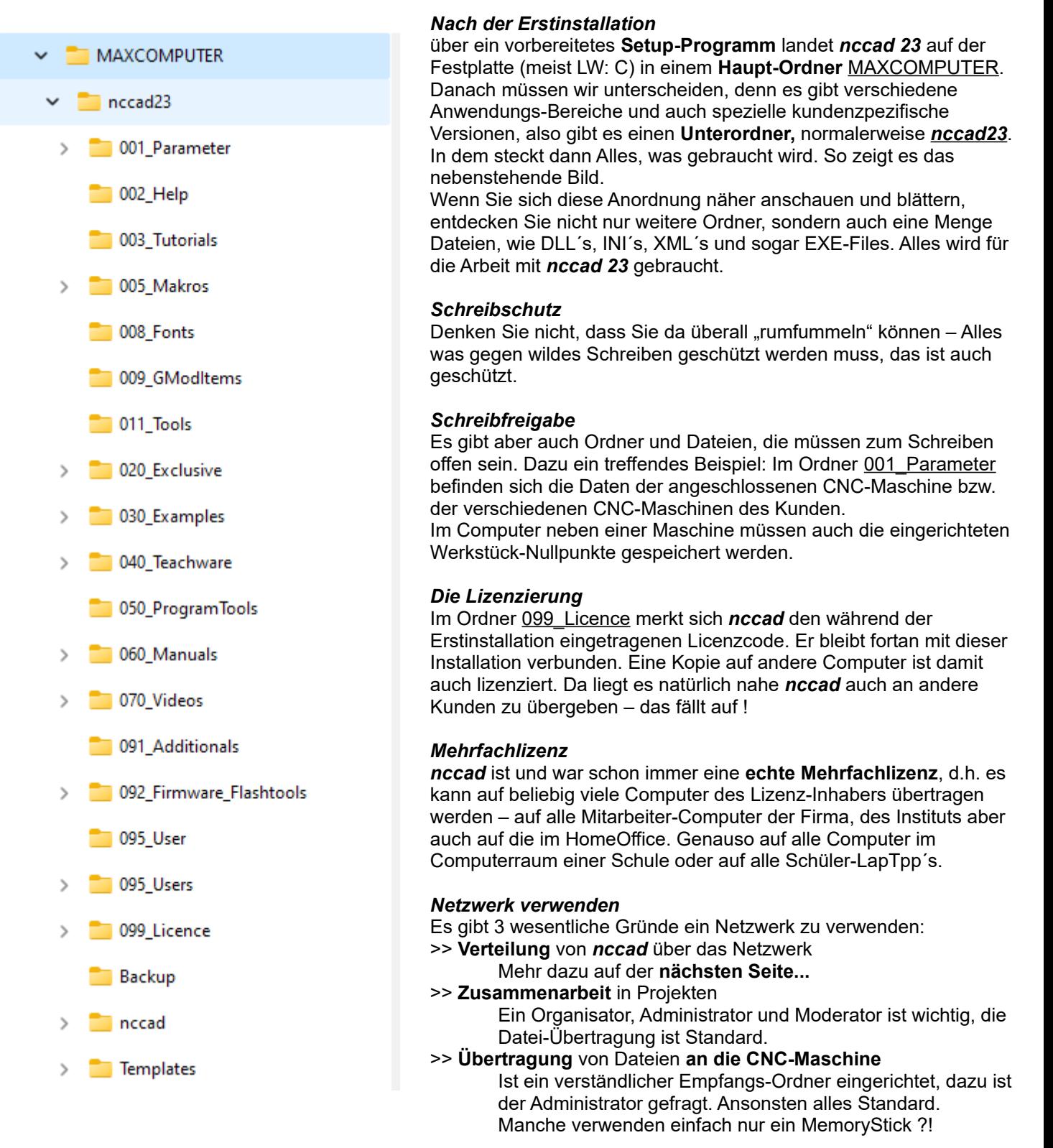

Computersysteme für technische Anwendu

#### *Verteilung von nccad im Netzwerk*

Nachdem klar ist, dass *nccad 23* in einem einzigen Ordner mit dem Namen MAXCOMPUTER enthalten ist, ist auch Folgendes klar:

Der Ordner muss nur kopiert werden, am bequemsten über das Netzwerk. Man muss das Ziel kennen, die nötigen Zugriffsrechte haben und im einfachsten Fall den ganzen Ordner mit Hilfe des Explorers übertragen.

Manche Administratoren haben natürlich ein Hilfsmittel, um gleich mehrere Rechner automatisch zu versorgen.

Ein paar Besonderheiten gibt es:

- **Desktop-Button** aus der nccad23.exe erzeugen
- Wenn Sie im Ordner nccad23 scrollen finden Sie die exe-Datei, sie kann auf den Desktop gesendet werden.
- **Einrichten von Desktop-Buttons** mit verschiedenen Konfigurationen Im Unterordner 020\_Exclusive finden Sie ein Tutorial zu Konfiguration, auch mit Hinweisen für die Desktop-Button-Erzeugung.
- **Auswahl von vorhandenen CNC-Maschinen**, sprich KOSY´s oder Maschinen mit der MCS-Steuerung.
- Sie sollten innerhalb der Erstinstallation ausgewählt werden. Gleiches gilt z.B. für Werkzeugspeicher. Beides muss überall gleich erscheinen. • **Datensicherung** der gesamten *nccad*-Software
- Das ist immer irgendwie organisiert, wenn es nicht vergessen wird?

Natürlich helfen wir über unsere Hotline, wenn Sie nicht weiter kommen oder Fragen haben.

## *Wussten Sie schon ? Simulation stellt Werkzeug dar....*

Der NC-Befehl **M06 D....** ist das Geheimnis. Er sagt der Simulation wie dick das Werkzeug ist, hier 1 oder 6 mm.

M06 D1.00 M10 06.1 G00 Z5.000 G00 X11.500 Y81.500 G00 Z0.500 G01 7-1.000 F100.000

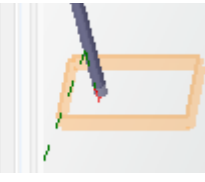

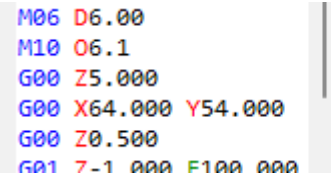

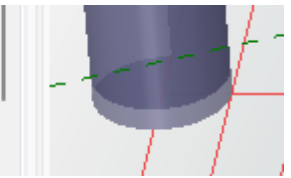

# *Wussten Sie schon ? Stop für Werkzeugwechsel....*

Normalerweise werden die Aufgaben beim Bearbeiten (z.B. Fräsen) sinnvoll und logisch auf verschiedene Gruppen verteilt. So wie in dem Beispiel: In einer Platte werden zuerst die 3 Löcher erzeugt, dann erst wird die Außenkontur der Platte auf Maß gebracht.

Wenn für die Außenkontur ein anderes Werkzeug gebraucht wird, aber kein automatischer Werkzeugwechsel zur Verfügung steht, dann hilft nur Handarbeit, also manueller Werkzeugwechsel. Folgendes ist zu tun...

- 1. Zeichnungsteile zeichnen und den Gruppen zuordnen (Bild 1)
- 2. Der Gruppe1 mit den Löchern eine Technologie übergeben<br>3. Der Gruppe2 mit der Außenkontur eine Technologie überge
- 3. Der Gruppe2 mit der Außenkontur eine Technologie übergeben
- 4. Innerhalb des Technologiefensters für die Gruppe 2 über den Reiter *Bearbeitung* einen anderen Fräser angeben (Bild 2).
- 5. Die Simulation zeigt den Ablauf (Bild 3). Und sie zeigt auch beim Bearbeiten die Unterbrechung, nachdem die Löcher fertig sind. 1. Weiter geht es erst,
	- 1. wenn die Handarbeit (z.B. Fräserwechsel) getan ist,
	- 2. und evtl. der Z-Nullpunkt neu eingestellt ist,
	- 3. und die Tastenkombination **Strg** + **F** gedrückt wird.

Für Insider: Es hilft, wenn man das NC-Programm analysiert (Bild 4). Der Befehl **M06 D...** für die Darstellung des **anderen Werkzeugdurchmessers** löst einen **Programm-Stop** aus. Dazu gehören Sicherheits-Aktionen (z.B. Spindel ausschalten, Hochfahren und Darstellung des kommenden Werkzeug-Durchmessers).

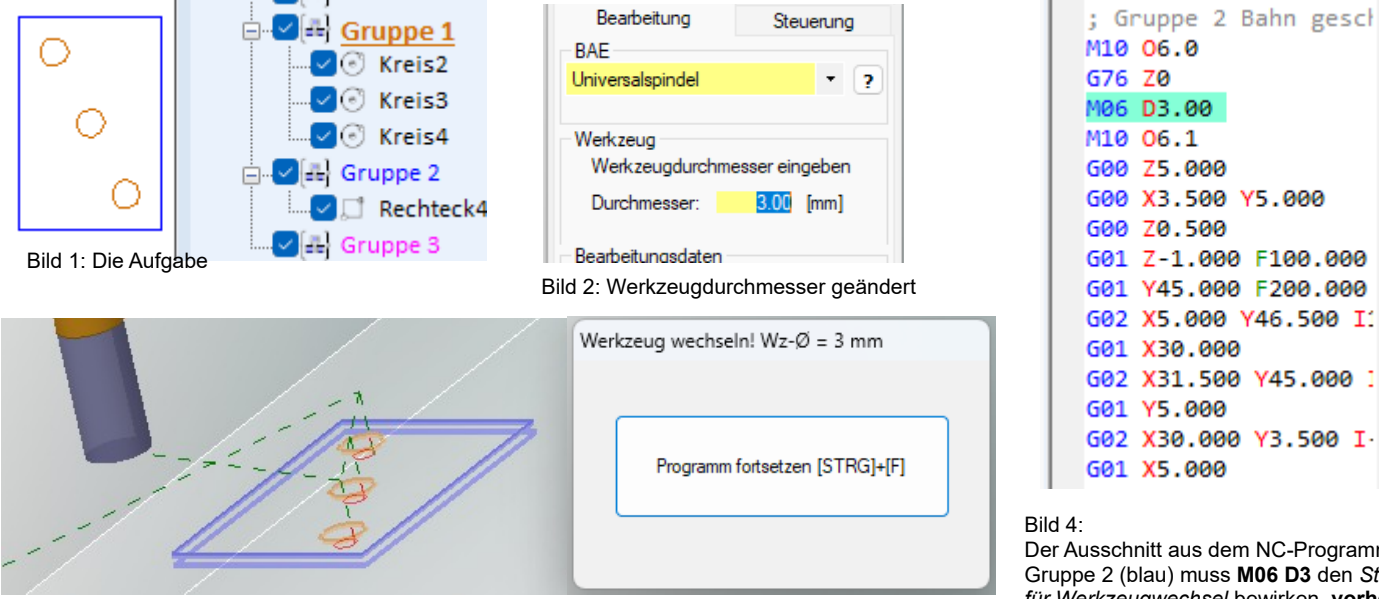

G76 Z0 M06 D3.00 M10 06.1 G00 Z5.000 G00 X3.500 Y5.000 G00 Z0.500 G01 Z-1.000 F100.000 G01 Y45.000 F200.000 G02 X5.000 Y46.500 I1 G01 X30.000 G02 X31.500 Y45.000 1 G01 Y5.000 G02 X30.000 Y3.500 I-G01 X5.000

Der Ausschnitt aus dem NC-Programm. Ab Gruppe 2 (blau) muss **M06 D3** den *Stop für Werkzeugwechsel* bewirken, **vorher** muss für Sicherheit gesorgt werden.

Bild 3: Die Simulation mit Unterbrechung